# **DIGITABLE 第 33 回勉強会レポート**

**2010 年 3 月 20 日 於:江東区亀戸文化センター(第二研修室)**

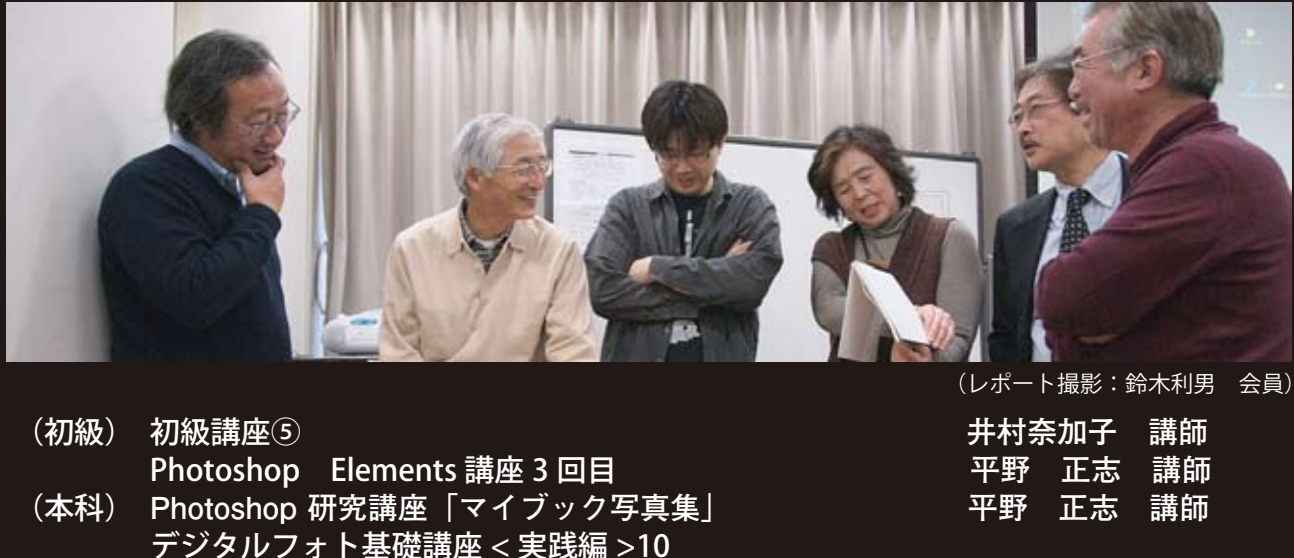

**レントマネージメントと調整の再確認」 いきょう 高木 大輔 講師** 

DIGITABLE 写真技術勉強会 (HOME) <u>http://www.digitable.info</u>

※今月は都合により本科の二講座のみのレポートとなります、ご了承ください。

## **(本科) Photoshop 研究講座「マイブック写真集」 平野 正志 講師**

アスカネットに「マイブック」というサイトがある。 インファイン マイジャー (の) マイブックエディターというソフトをダウンロードする マイブックエディターというソフトをダウンロードする と、簡単な編集でページが作れて、写真集を印刷してくれるので、それはことにはこので、最も自らにはこれる」という。 れるというもの。一冊からでも作れるというのが売りで、 そのままページを貼り付けたもの。② PSD のままレイヤー統合して保存したもの。③レイヤーや効果をそのままに ともあれ、ページフォーマットが出来ているのはありがたい。 編集後データを送付すればよい。本のタイプにも何種類 ない かあり、それぞれに値段が違う。テンプレートからペー コンプラグ マイブ ジ数なども選択できる。 ないようで

 **第三回定例総会**

トショップの自動処理にフォトブックの項目が加わる。 それぞれ必要なページをダブルクリックするとフォト <u>→ ③ PSD のみたま</u> ショップに必要なページが表示され、後は写真の貼りつ け文字の打ち込みなど通常の作業と同じ作業が行える。 - Applications of the December of The Post of Persons and Persons and Persons and The Persons and T<br>- Applications of the Applications of Persons and The Persons and The Persons and The Persons and The Persons a<br>- Applic

使い慣れたフォトショップ上で自由にレイアウトなどを 実際の結果は分からないが、プラグインは通常のフォトショップの作業と同じように作業出来て思うようなレイアウ トが可能だった。 行えるのが便利で、レイヤー効果なども問題なく利用で きる。ただし、最終データはすべて統合し、JPEG にして スピード おくのが無難だ。  $\mathcal{F}_{\mathcal{F}}$ 

フォトショップのプラグインのファイル形式(ABP)と、 このページに写真を張り付け、フォト 元のマイブックエディターのファイル形式は異なり、互 <mark>※</mark> 換性はないようでプラグインで作ったものはマイブック エディターでは開けなかったので注意が必要。

今回の本は一冊数千円にはなってしまうのでやや高価に レイアウトには裁ち落とし、綴じシロのガイドもあり、バーコー ページフォーマットを利用して自分で印刷したものを簡易製本で本にすることも可能で、フォー は感じるが、印刷も十分綺麗に仕上がってきた印象があることは、まままでは、「これは る。プリント写真の整理に困る経験からすると便利な商 ド印刷エリアなどのレイヤーも含まれる。 品といえるだろう。 £験からすると便利な商 2 ミリのもの

子ジタル写真を自家処理している方にも、本形式での保障の意味を 存や配布は便利だろうし、レイアウトデータは JPEG で保存の (Managereagereagereage) 存しておけばビュアーなどでの表示にも利用できそうだ。 │───────────────────────────

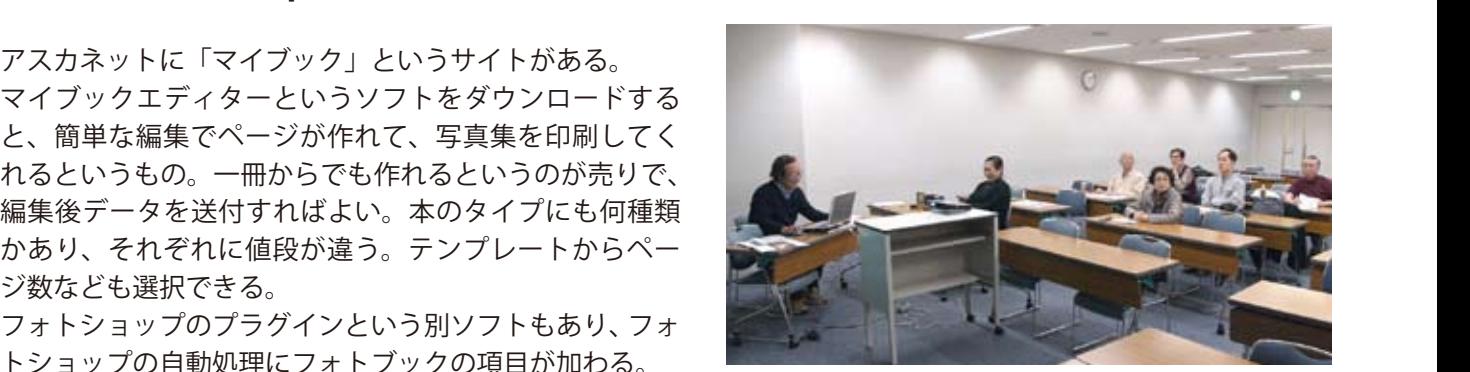

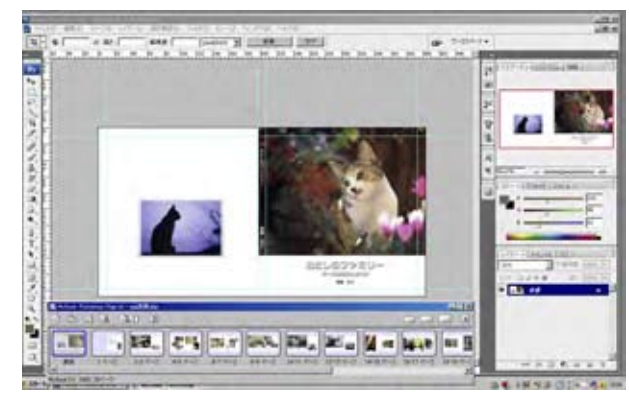

**フォトショップのプラグインでの制作画面**

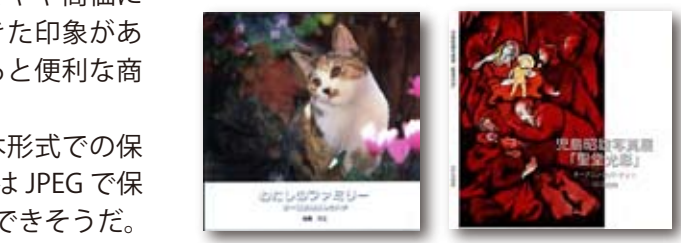

**た成したマイブック** ことで dvd に焼いたデータを提出した。

# **デジタルフォト基礎講座 < 実践編 >10 「カラーマネージメントと調整の再確認」**

## **担当:高木 大輔 講師**

### **○カラーマネジメント入門**

デジタル写真で困るのが、パソコンの画面表示とプリン ターや印刷時の色が合わないといった問題だ。元々光の 三原色である赤 (R)、緑 (G)、青 (B) を組み合わせて色 を再現しているモニタと、シアン(C)、マゼンタ(M)、 イエロー (Y)、ブラック (K =クロの意)のインクを掛け 合わせて再現する印刷物は色が違うのが当たり前で、モ ニタと印刷物では原理としている色空間が異なり、その ため表現できる色域も違っている。

カラーマネジメントとは、モニタやプリンター、印刷機 など異なるデバイス(出力、機器)間での色合わせの技 術で、基本的なしくみは画像ファイル自体にカラー変換 タグ(属性)情報をつけて保存し、そのタグを読みあう ことで同じ色で表示したり出力したりするということだ。 そのタグを「プロファイル」と呼ぶ。

Photoshop や画像ソフト、デザインソフトでのカラーマ ネージメントとは、色空間のプロファイルをきちんと運 用していれば問題ない。

一般的な sRGB に加え、一部で Adobe RGB も浸透しつつ あるが、ソフト上で、カラーマネジメントの設定が間違っ ていると、正しい色が再現されないばかりか、本来の意 図より見た目の色が悪くなってしまうこともある。

#### **○色補正の基本的手順**

画像の劣化を最小限度にして色補正を行うには、補正の 順序を正しく踏むことが重要だ。

1. ヒストグラムで画像の状態を把握

2. トーンカーブで各チャンネルごとに調整

通常は、G の数値に他の 2 値を揃える。全体的なコント ラストや濃度調整を行なう前に、このグレーバランス調 整を行なうのがとして正解だ

3. トーンカーブのコンポジットチャンネルで調整

で全体的なコントラストや明るさを揃える(ここまでで 階調を補正する作業が終了)

4.[色相・彩度]で色ごとに調整

5.[色相・彩度]で全体の彩度を調整

全体の彩度を上げる(または下げる)ことにより、RGB チャ ンネル間のバランスが変化しピクセルの間が埋まるため、 トーンジャンプが若干だが解消される効果も期待できる 6. ノイズを加える

これも調整によって生じた画像の荒れを改善し、写真と しての完成度が高まる

#### ○**自動補正機能の利用法**

Photoshop Elements ではトーンカーブ等がないので使い づらい面も多いが、自動補正機能を上手に使うのも一つ の方法だ。裏ワザの一つとして、最初に[自動カラー補正] を適用し、次に、[シャドウ・ハイライト]を適用しダイ ナミックレンジを調整し、最後に[色相・彩度]で色を 整えるとよい。

\*\*\*\*\*\*\*\*\*\*\*\*\*\*\*\*\*\*\*\*\*\*\*\*\*\*\*\*\*\*\*\*\*\*\*\*\*\*\*\*\*\*\*\*\*\*

(コメントや意見の追加をお願いします)

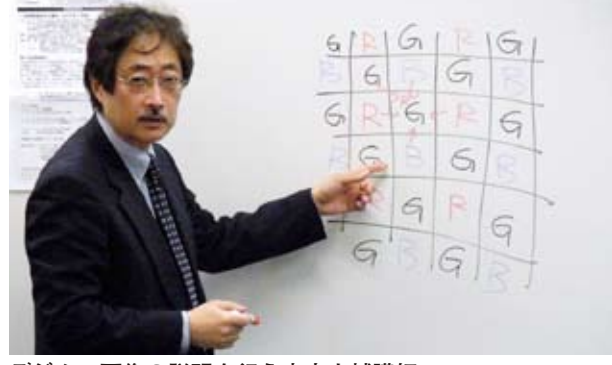

**デジタル画像の説明を行う高木大輔講師**

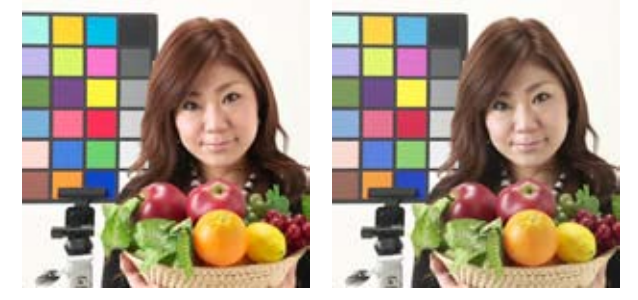

**設定が間違っていると正しい色が再現されない**

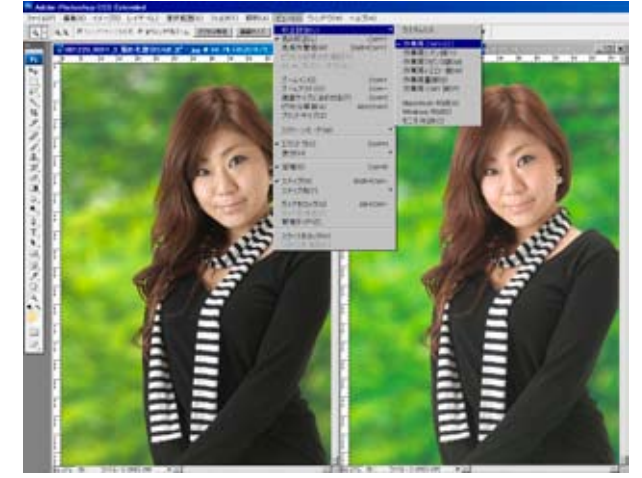

**サブウィンドウと校正設定の利用 Photoshop ではサブウィンドウを開くことが出来るが、 「ビュー」のメニューから RGB や CMYK のそれぞれのモー ドをシュミレーションする設定が可能**

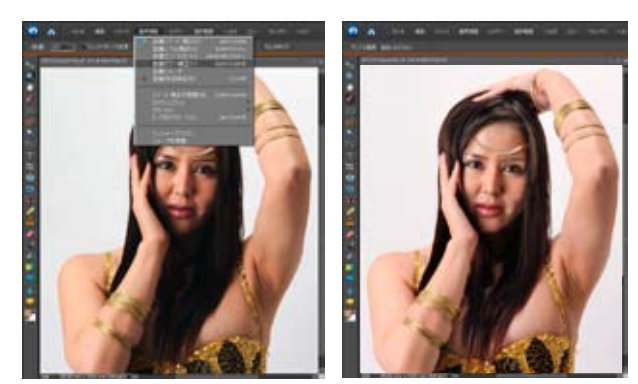

**Photoshop Elements での「自動カラー補正」の効果 色かぶりしていたりダイナミックレンジが狭い写真では [自動カラー補正]を使用すると効果的だ (\*もちろん Photoshop CS シリーズでも可能)**